Ufuk Türker-Ders Notu\_Surferda harita hazırlama

1. Surfer sadece x ve y koordinatları ve bu koordinatlara karşılık gelen herhangi bir değişken değerini içeren 3 sütunlu uzantısı .csv, txt veya xls olan dosyaları kabul eder.

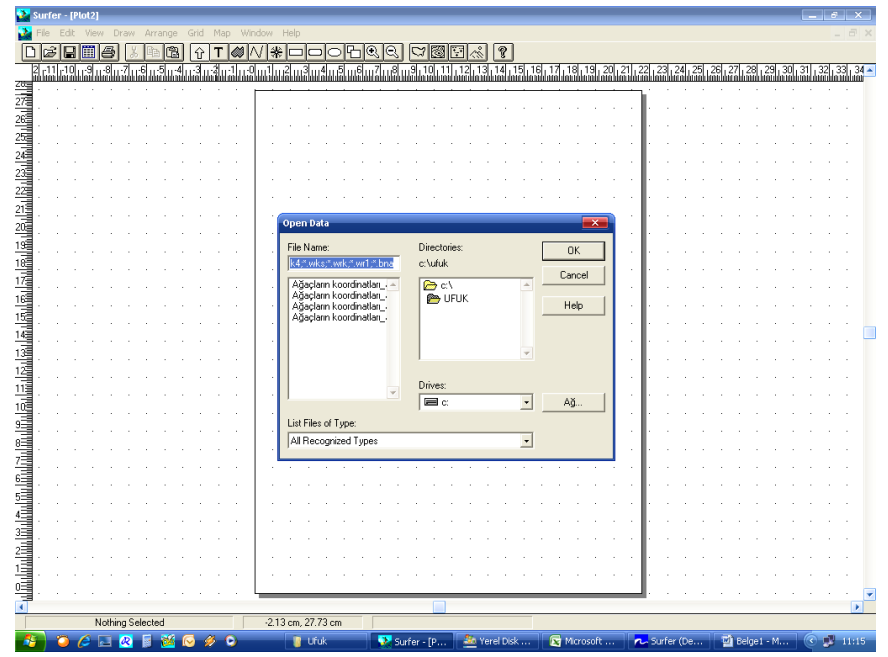

2. Öncelike Grid başlığından bir dosya seç.

Açtığında aşağıdaki pencere gelecek.

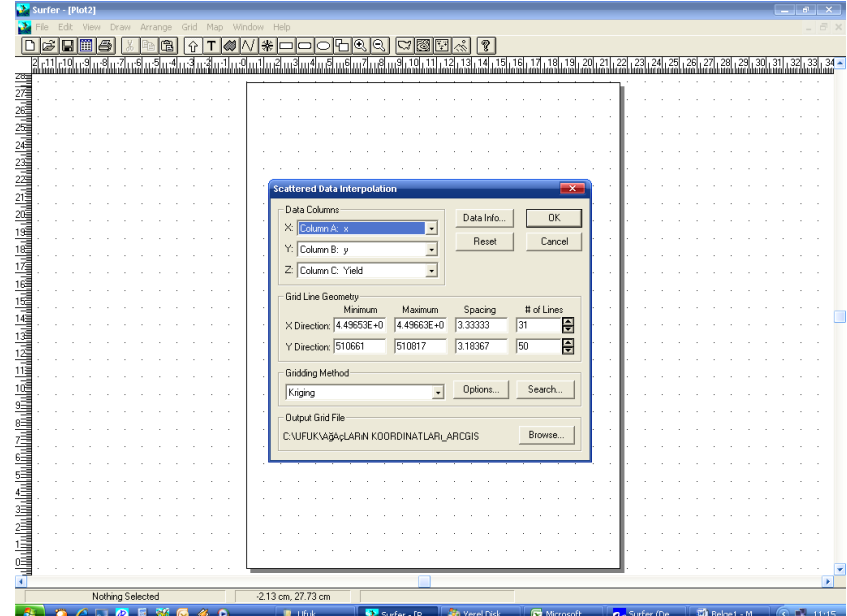

OK dersen .grd uzantılı grid dosyası oluşturulacaktır.

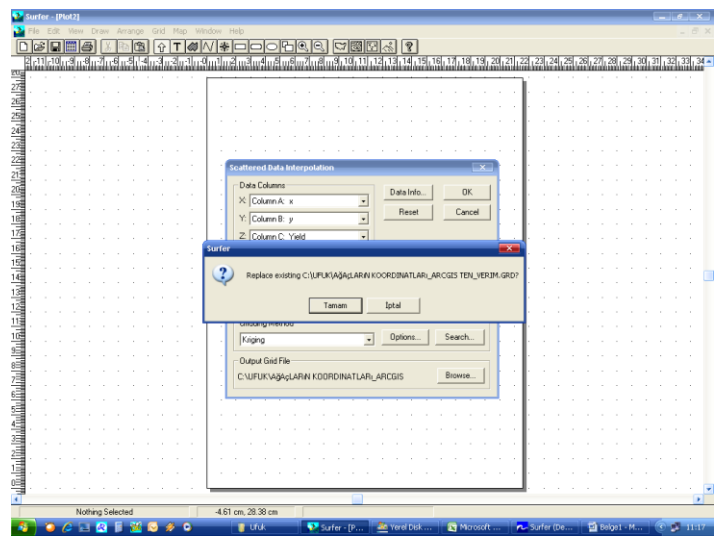

Tamam dendiğinde işlemin bittini ifade eden sesi hoparlörle den de duyabilirsin.

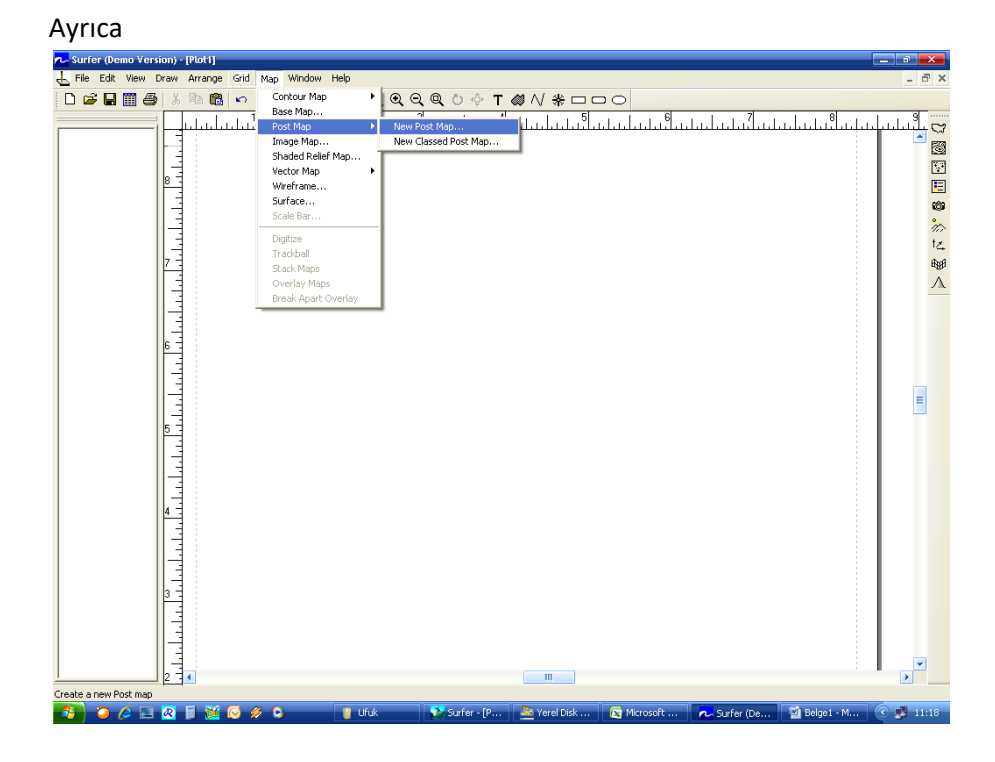

Menüsünden ham verileri ve dağılımını görebilirsiniz.

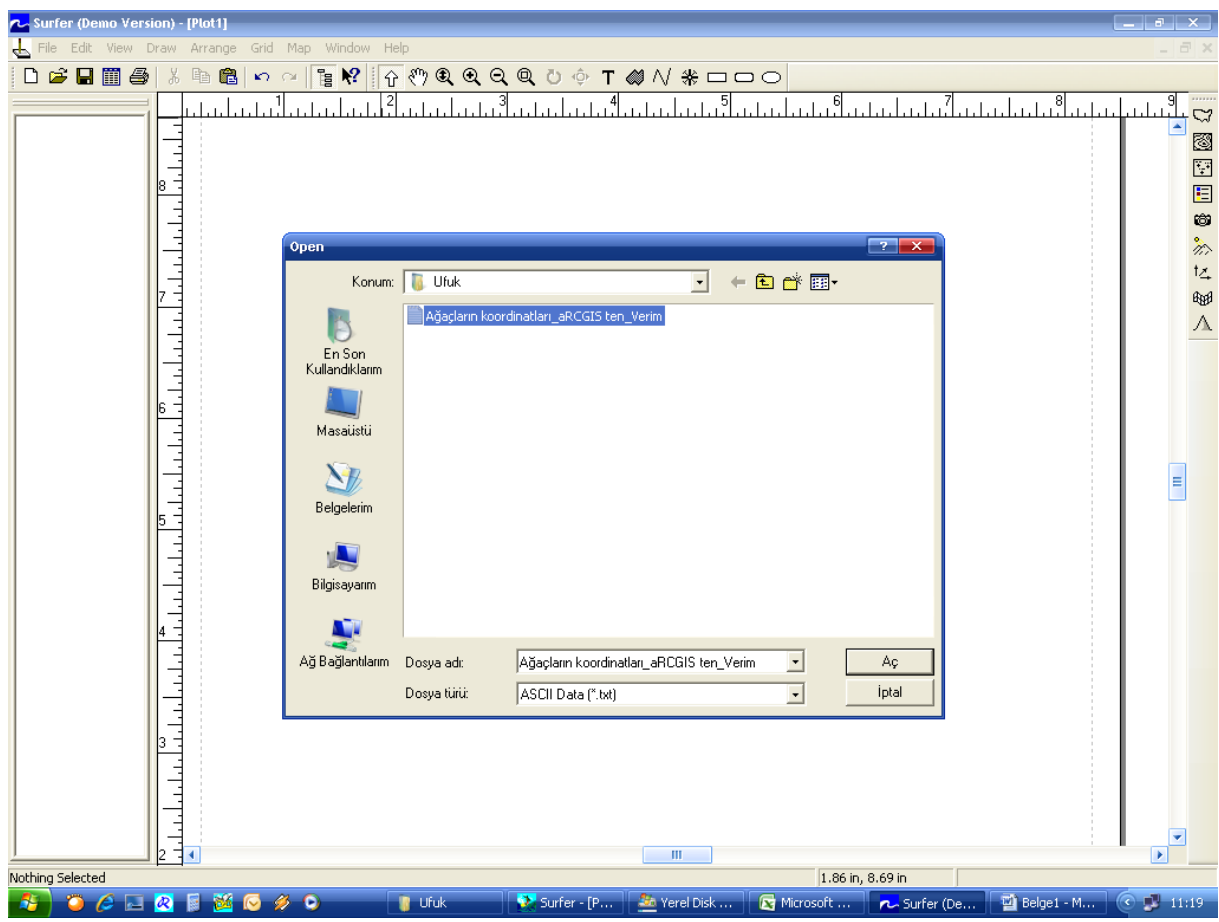

## İlgili dosyayı açarsan

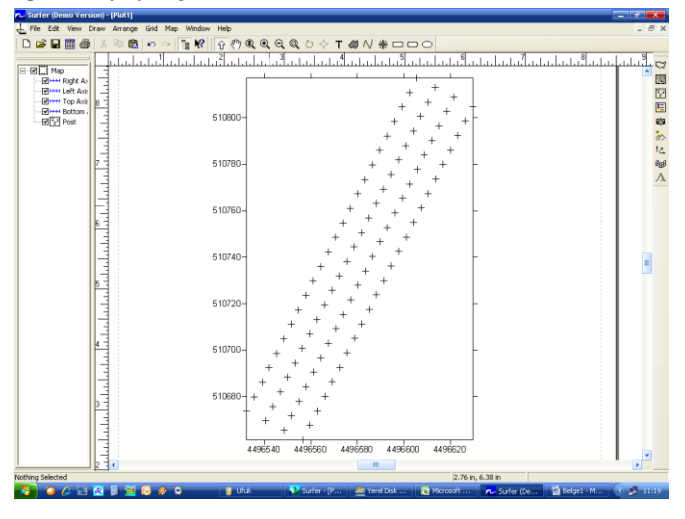

Tarlada ya da bahçede verilerin dağılımını görebilirsiniz. Kontur haritası oluşturmak için tarla sınır koordinatlarını içeren .bln uzantılı dosyayı ihtiyacın olacak onu ya GPS ten kaydederek kullanabilirsiniz veya post map dediğimiz orijinal verileri içeren haritayı yukarıdaki gibi açıp üzerini mouse'unuzla birkez tıklayıp seçip map menüsünde aktif hale gelen digitize seçeneğini kullanıp tarlanın koordinatlarını içeren dosyayı (.bln uzantılı) olarak ilgili klasöre kaydedebilirsin.

## Seçilmiş post map

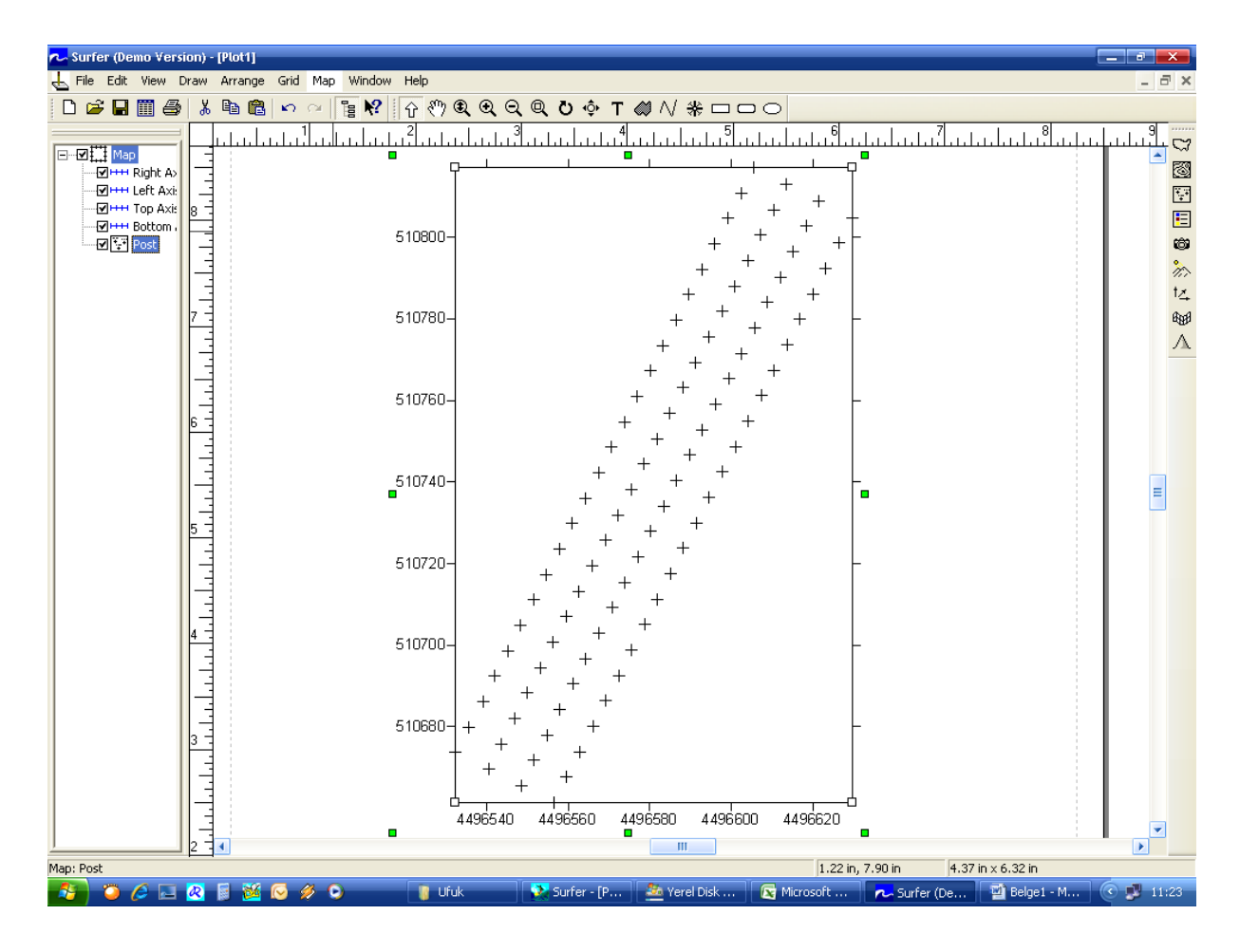

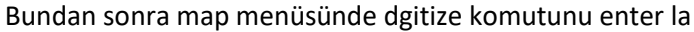

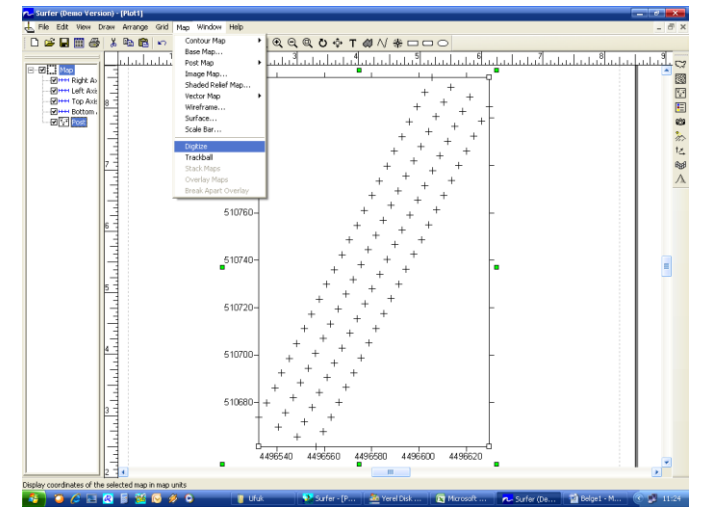

Ve ardından post map üzerinde Mouse ile tarla sınırlarını içeren noktaların üzerine gelip tıkla

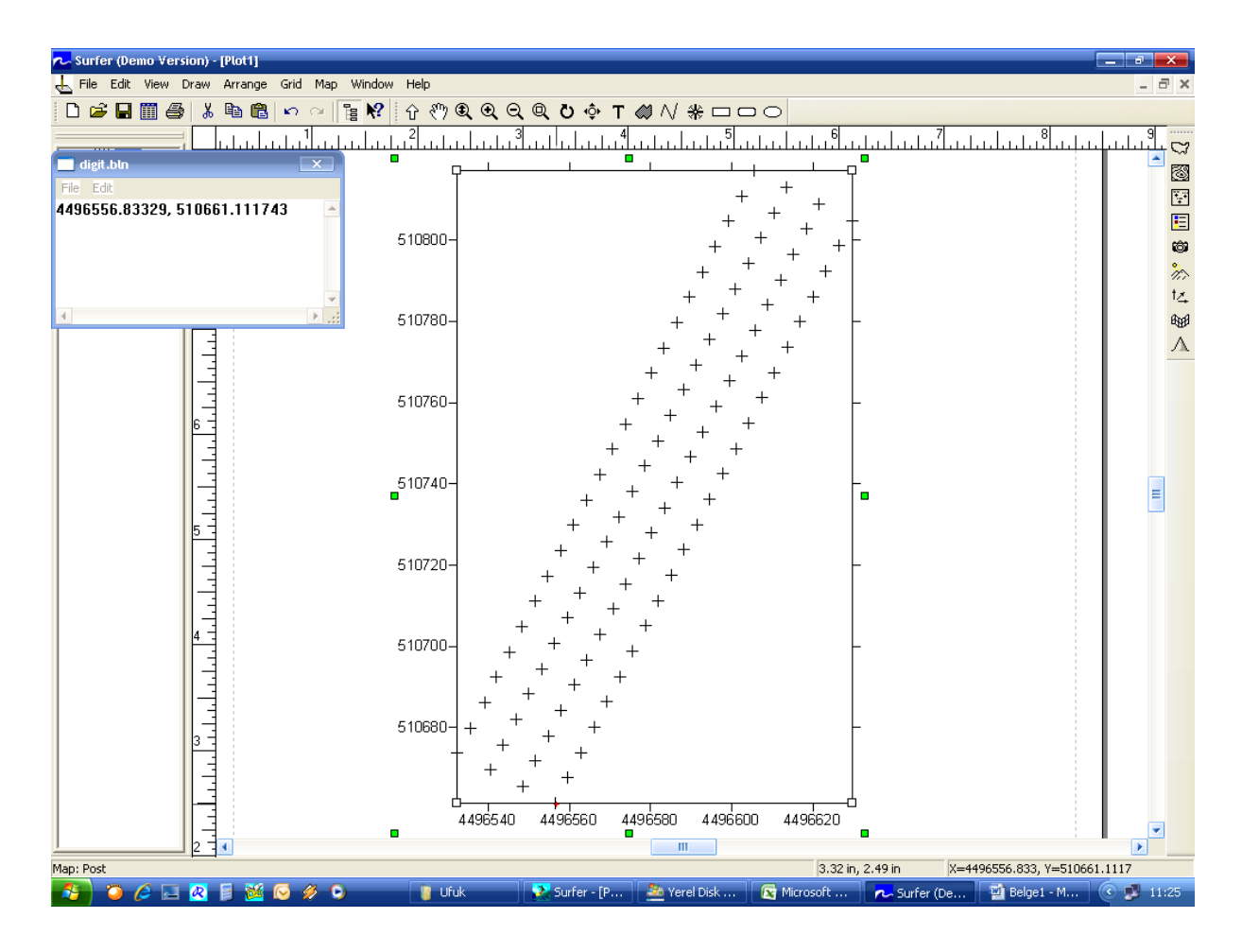

Bir pencerenin açıldığını göreceksiniz. Burada tarla kenarlarını gezerek işaretle ve en sonunda ilk satırı kopyalayıp son satıra yapıştır. Poligonu kapat. Ve ilk satıra Satır sayısı, 0 yaz ki belirlediğin alan içinde kontur haritası oluştursun. Yani örneğimiz için 5,0 yazmamız gerekiyor.

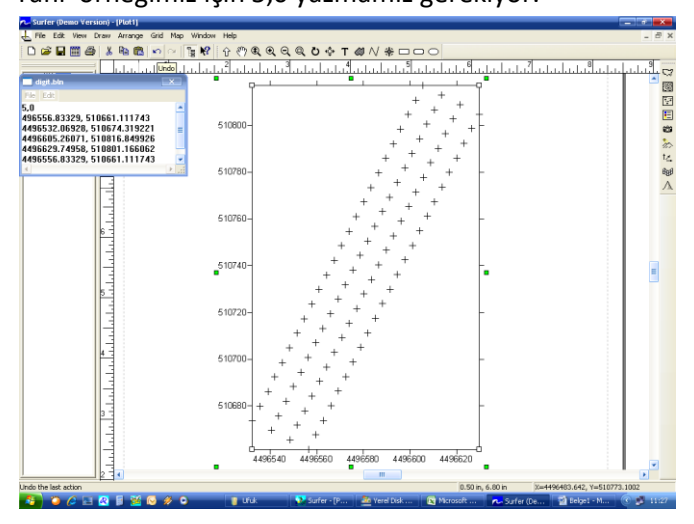

Daha sonra dosyayı ilgili klasöre .bln uzantılı olarak kaydet.

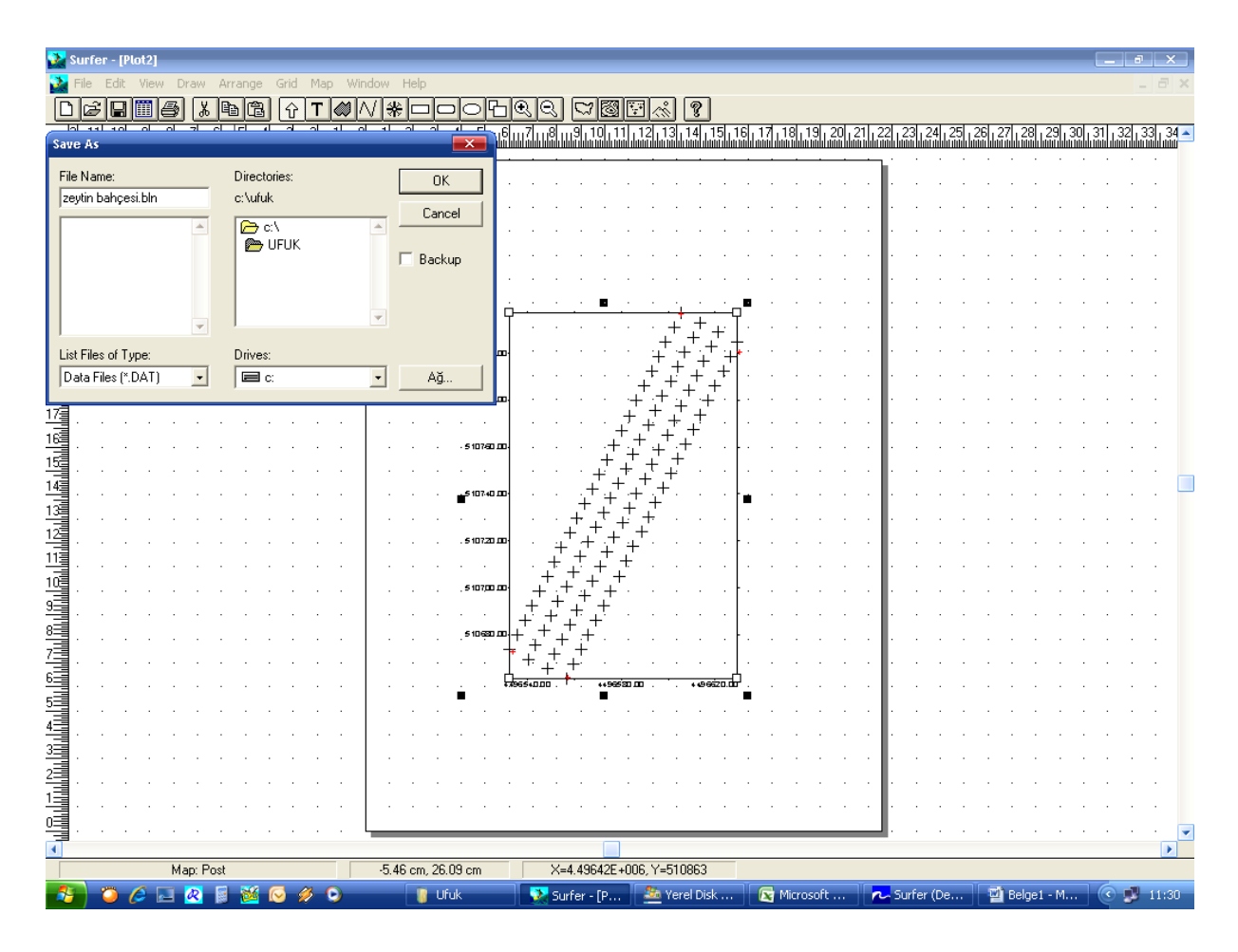

Sonra Grıd menüsünden Spline smoothing seçeneğine gelip köşeli doğruların hangi yöntemle yuvarlaklaştırılacağını seçip dosya adınada smooting yapıldığını belirlemek için S ekle.

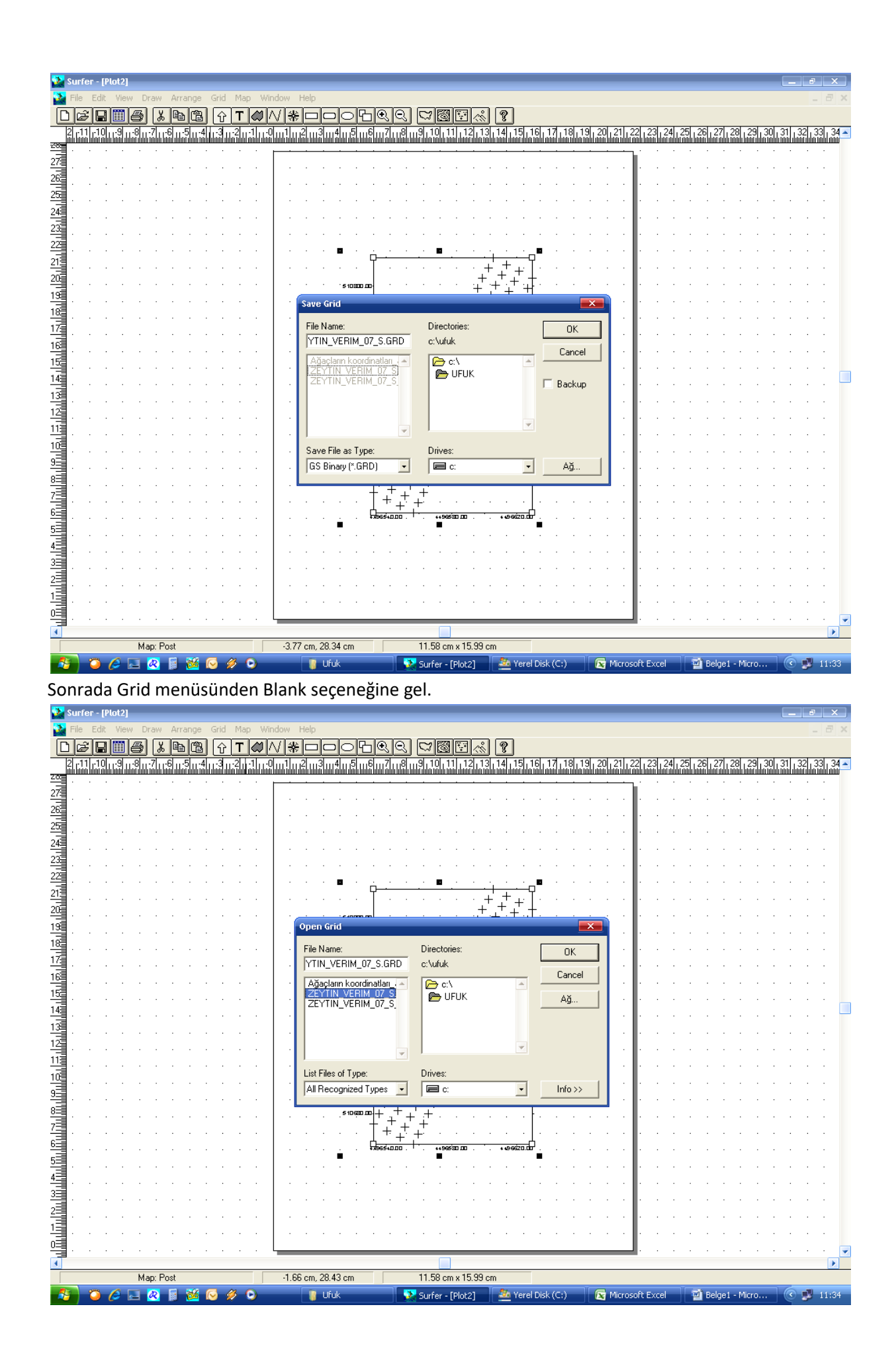

## Smooting yapılmış dosyayı seçerek entera bas

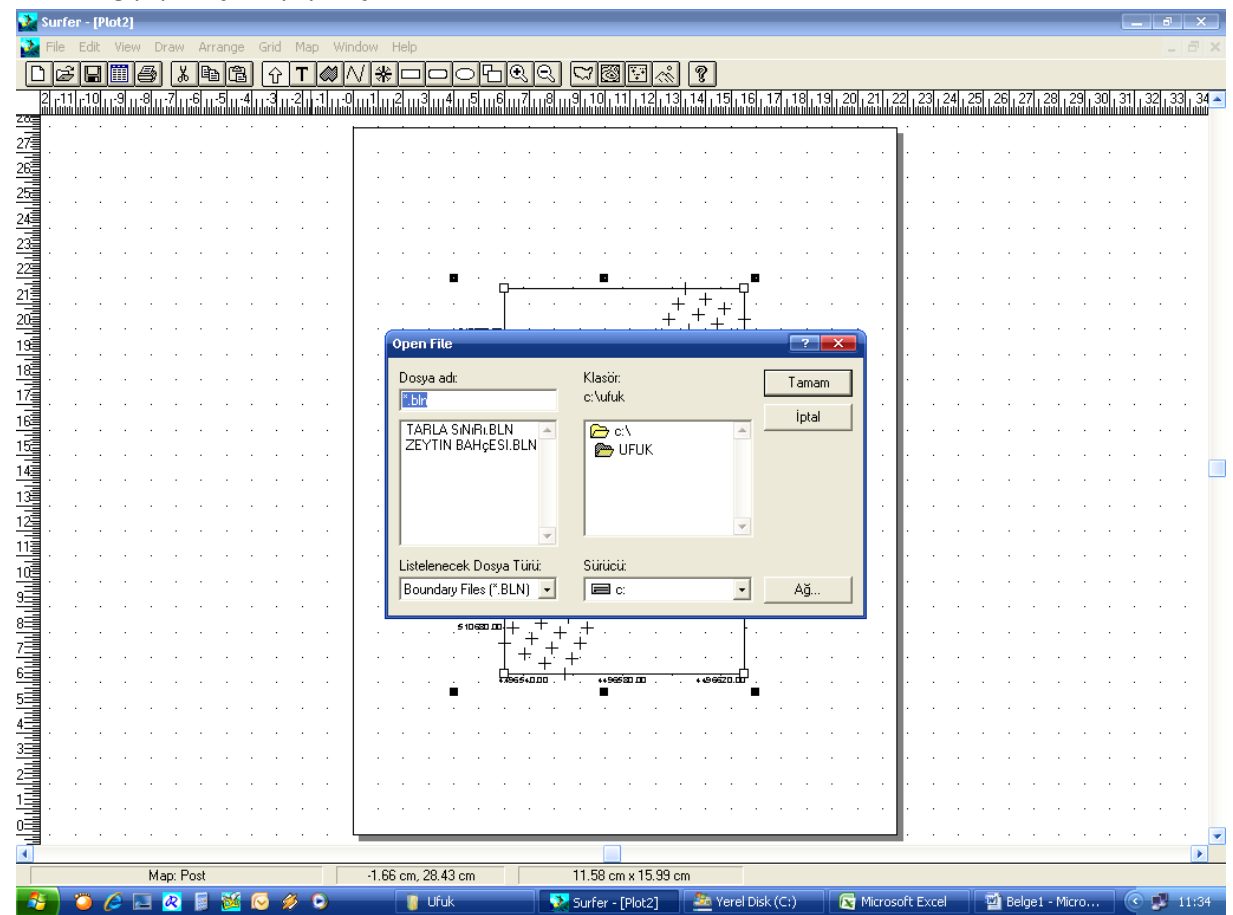

Tarla sınır dosyasını seç Daha önce .bln uzantılı olarak kaydetmiştik. Yeni hesaplanacaK DEĞERLERİ KAYDEDECEĞİMİZ DOSYAYI SEÇ. Bunuda Uzantısına S eklediğimiz dosyaya B ekleyerek Blankin yapıldığını yani gerksiz yerdeki verilerin dikkate alınmadığını anlayabiliriz.

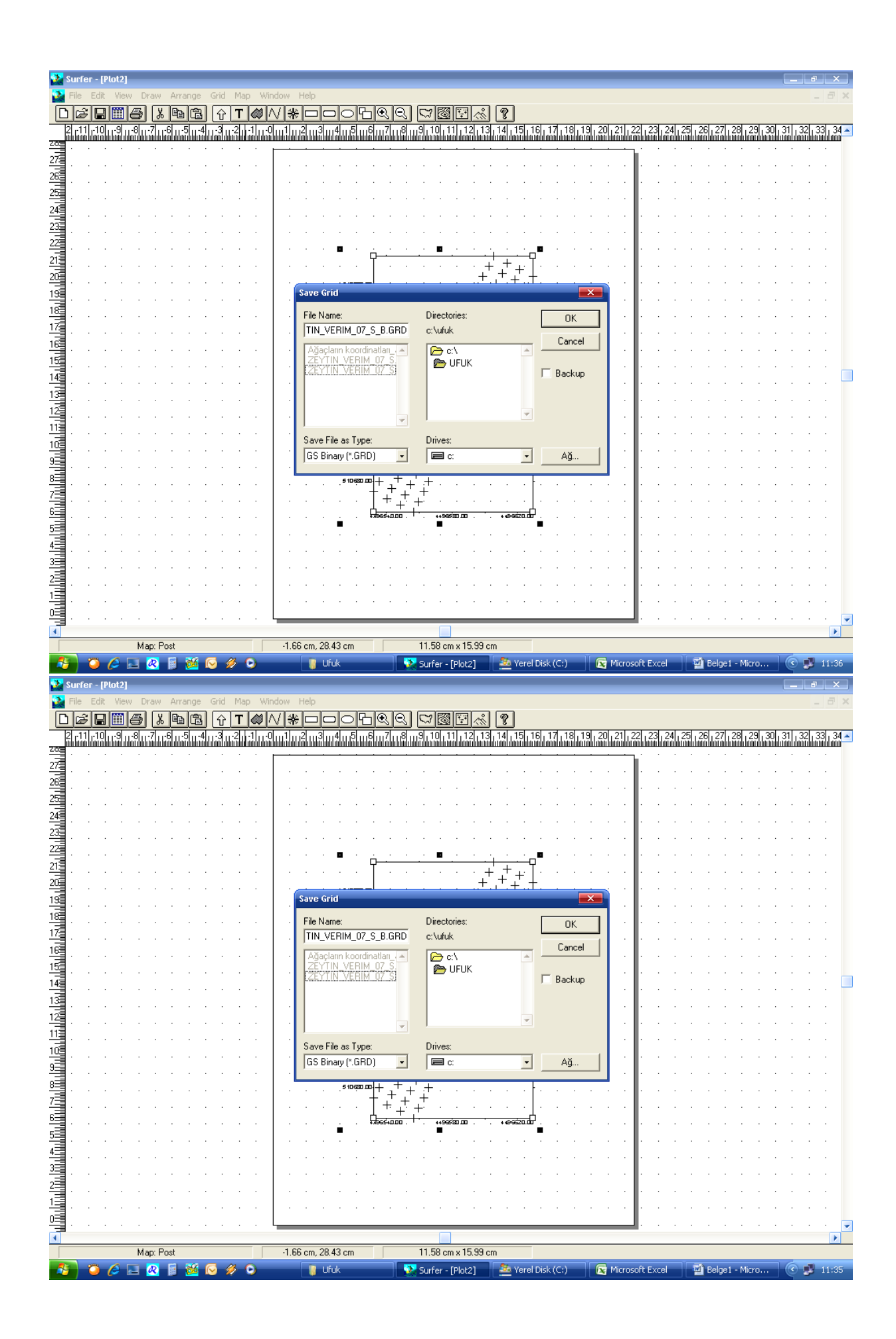

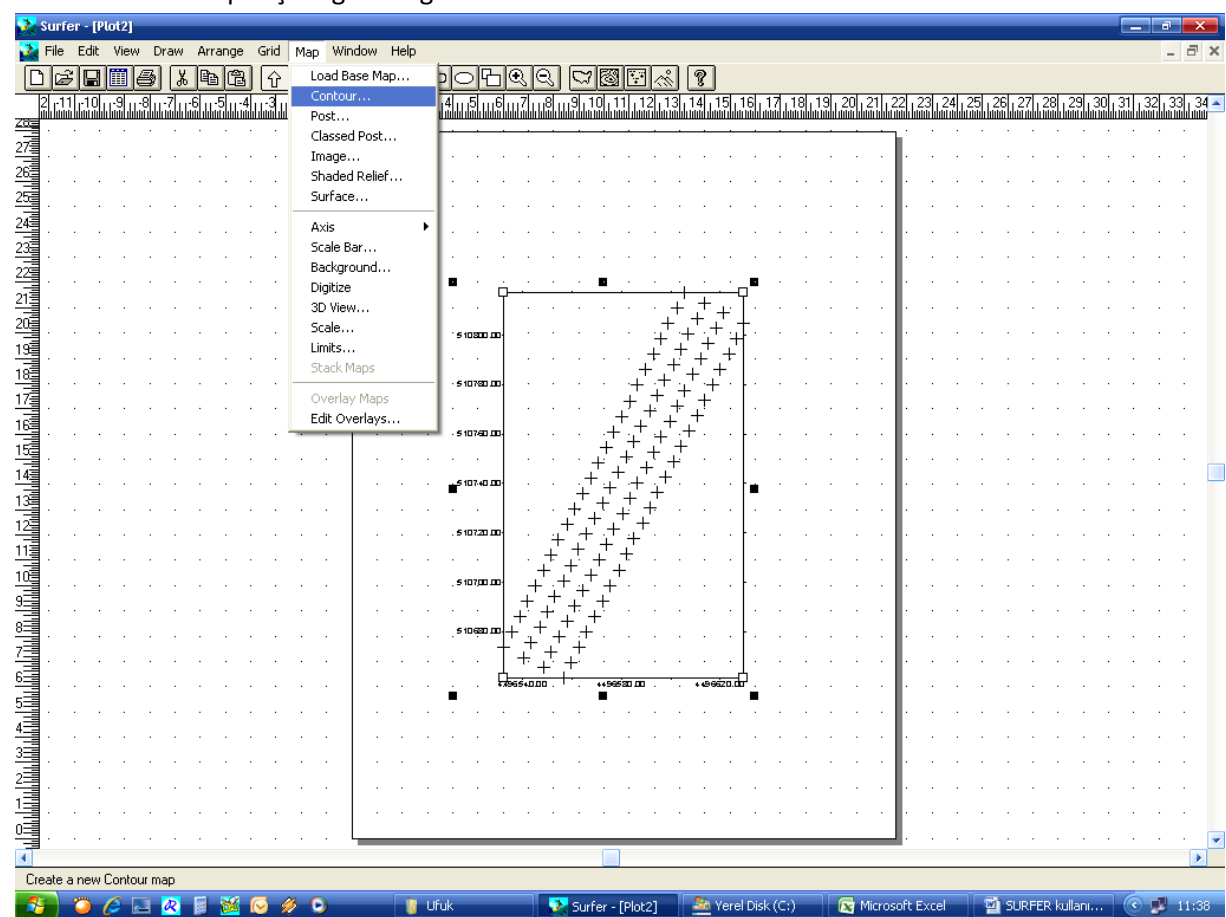

Artık haritaları map seçeneğinden görebiliriz.

Uzantısında hem S ve hemde B olan .grd uzantılı dosyayı seçip kontur haritasını görebiliriz.

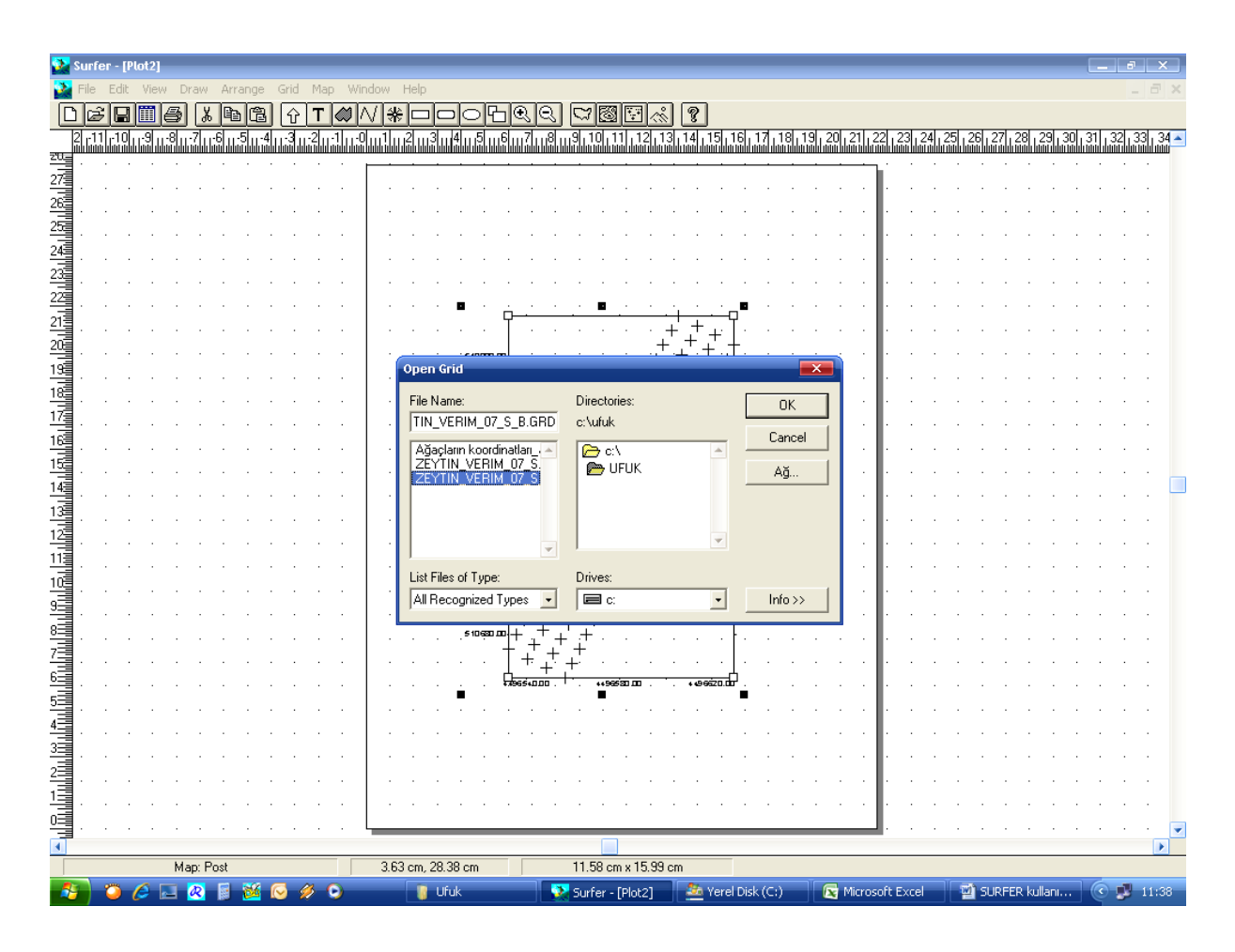

Fill contour ve scale gösteri işaretle

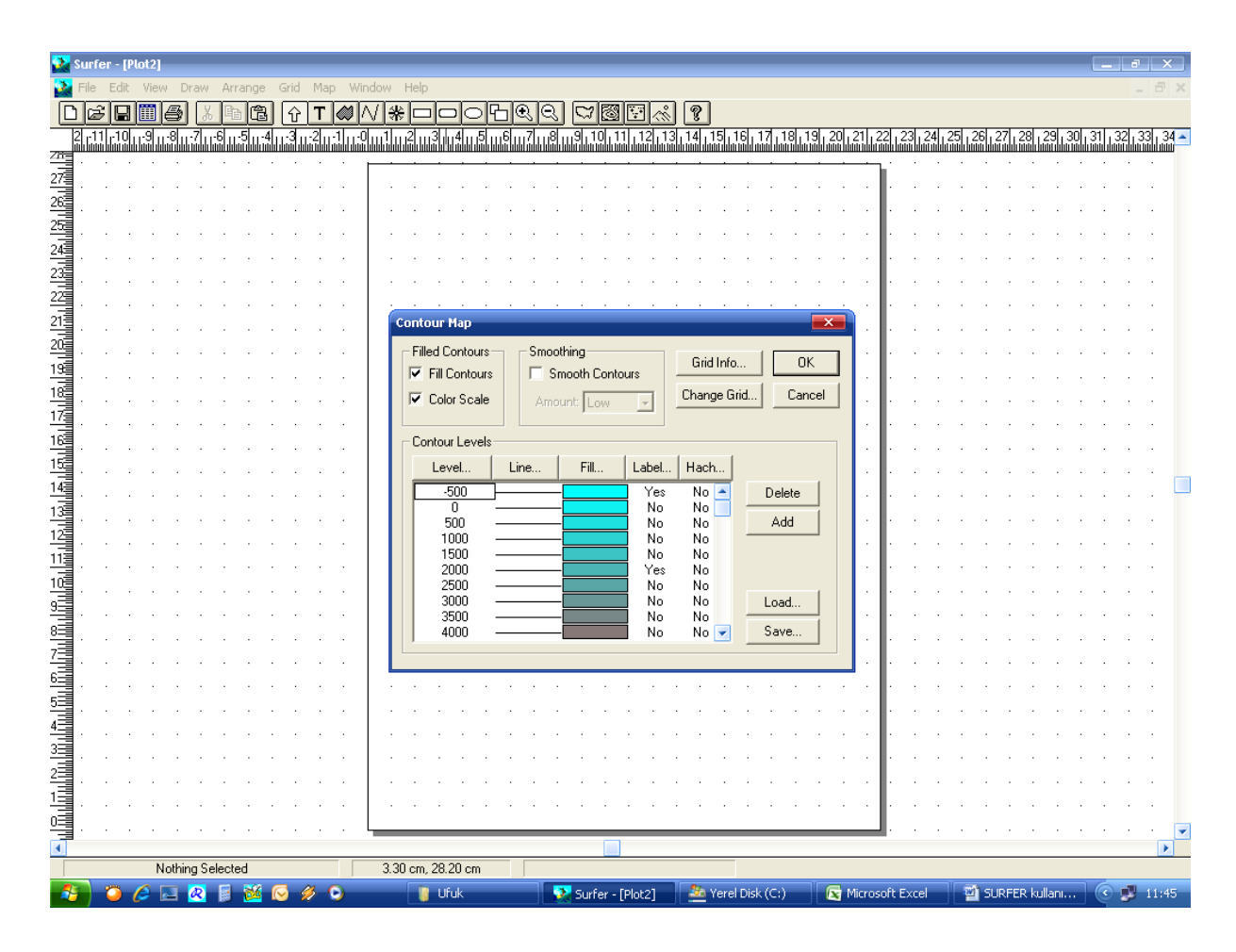

İşte haritan hazır diğer haritalaradıda deneyebilirsin. Problemin olduğunda haberleşelim. Selamlar

Bahattin

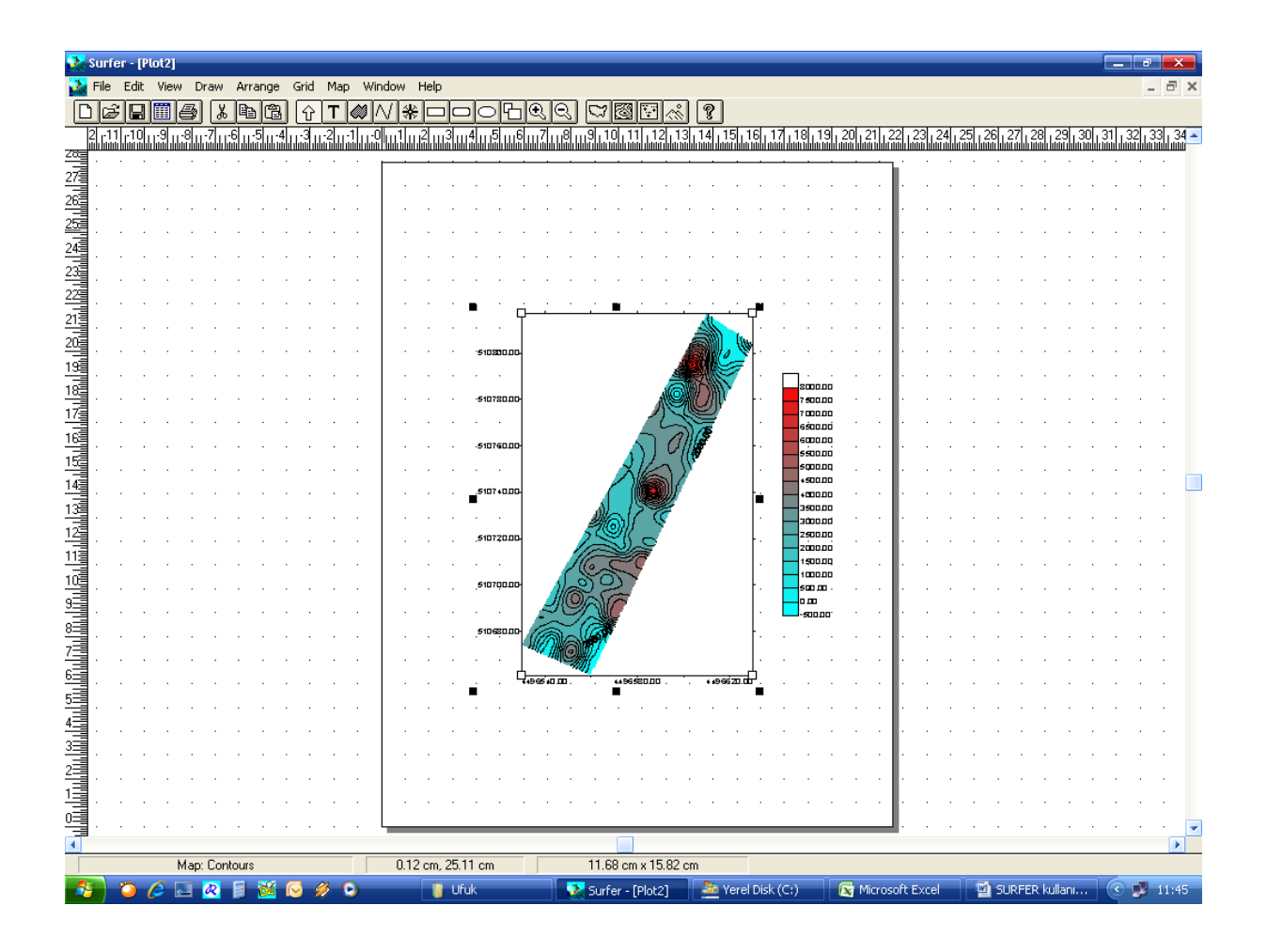